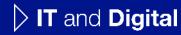

# How to Upload Missing Documents in an EV Application

EV Make-Ready – Massachusetts

November 28, 2023

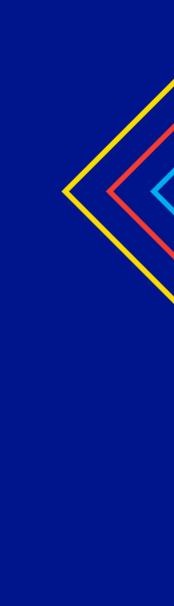

nationalgrid

# How to Upload Missing Documents in an EV Application - MA

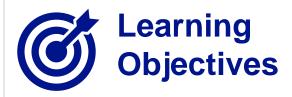

This module outlines the steps for uploading missing documents in an EV application.

The **intended audience** for this module is as follows:

• EV TRADE PARTNER

### By the end of this module, users will be able to:

- Locate the notification and EV Application for which missing documents need to be uploaded
- Identify and upload the missing documents

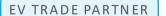

# **Required Documents Notification**

### HOW TO UPLOAD MISSING DOCUMENTS IN AN EV APPLICATION - MA

At times, additional documents (such as Paid Invoice, Project Photos, W9, Work Permit, and so on) may be required for closeout of an EV application. In such cases, Program Managers may identify the required documents and send a notification to the EV Trade Partner to upload the documents on the Portal.

The notification will provide the details of the application as well as a link to the Portal.

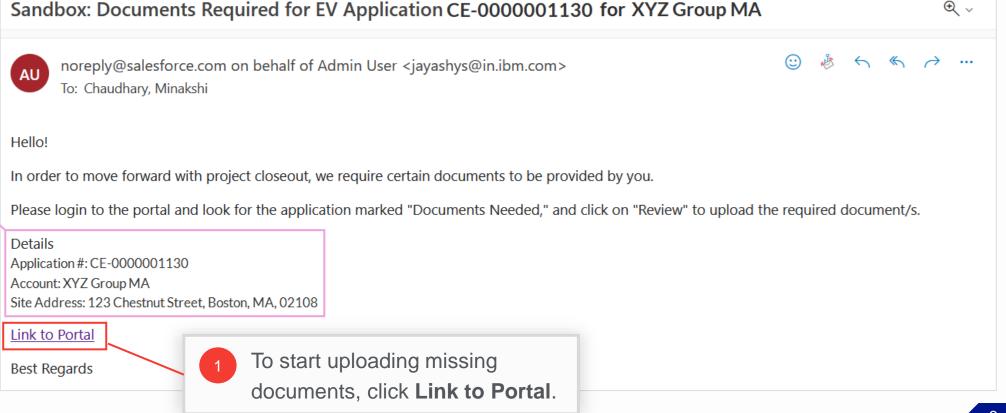

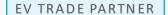

# **View Missing Documents Checklist**

HOW TO UPLOAD MISSING DOCUMENTS IN AN EV APPLICATION - MA

The Portal will open with a list of all recent applications.

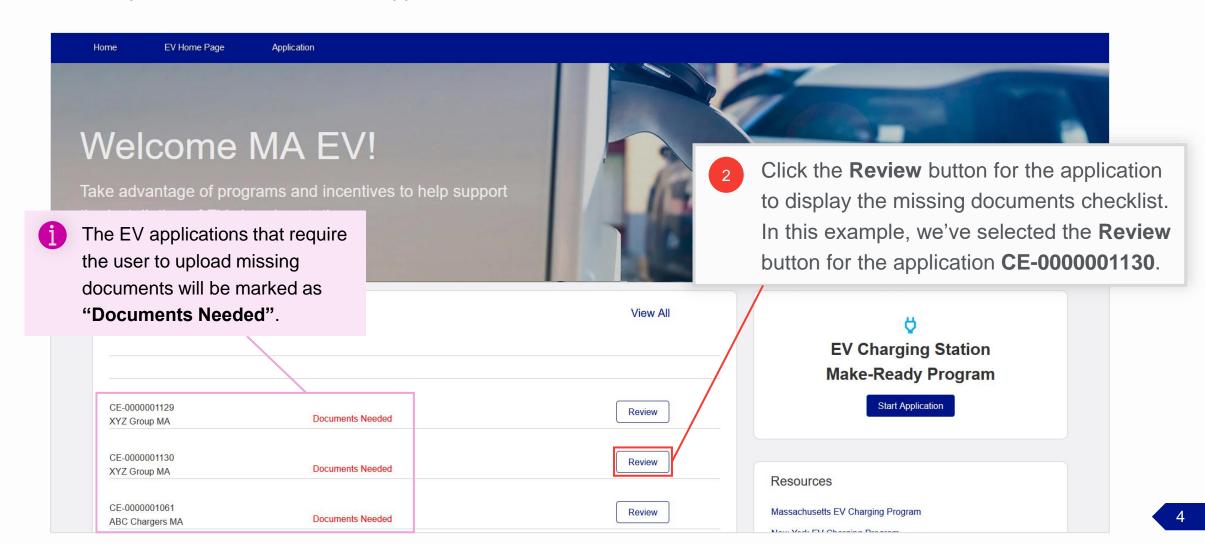

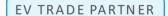

# **View Missing Documents Checklist (cont.)**

### HOW TO UPLOAD MISSING DOCUMENTS IN AN EV APPLICATION - MA

The Missing Documents
Checklist will open and
display all documents that the
user needs to upload for the
closeout of the application.
The user can see:

- The EV application details at the top
- The missing document names and the corresponding Upload Files buttons below the application details

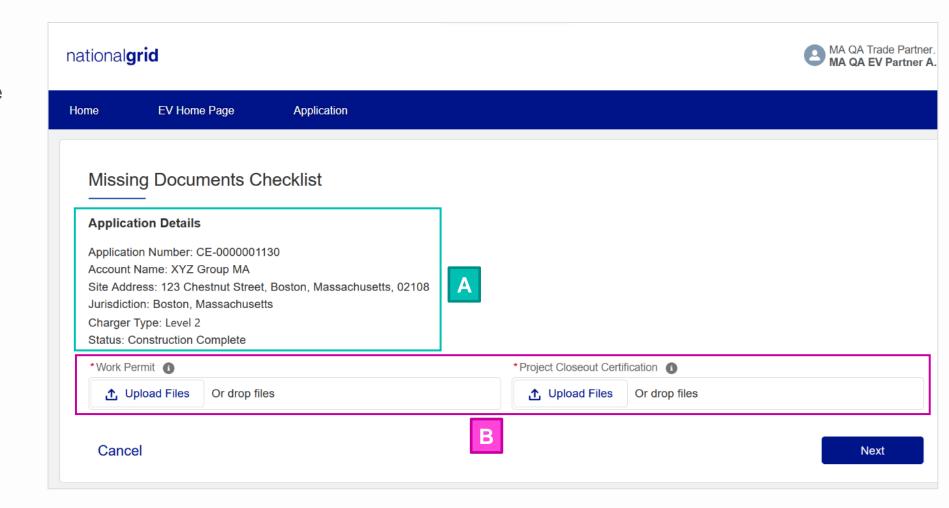

## **Document Guidance**

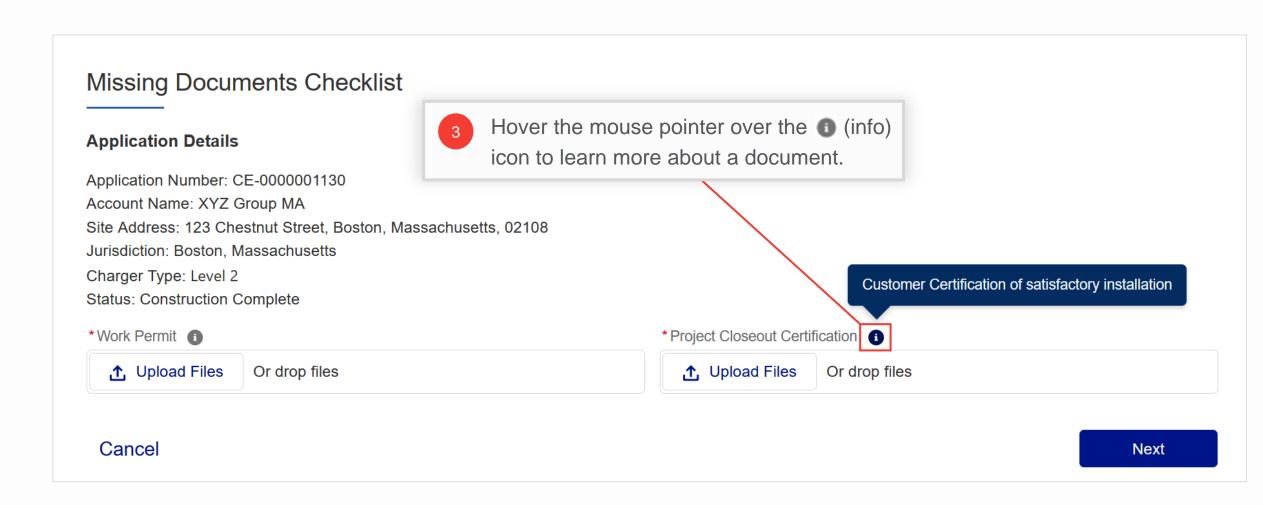

# **Document Guidance (cont.)**

### HOW TO UPLOAD MISSING DOCUMENTS IN AN EV APPLICATION - MA

The table below provides guidance on various documents required for closeout.

| Document                                 | Description                                                                                                    |
|------------------------------------------|----------------------------------------------------------------------------------------------------|
| Paid Invoice                             | <ul> <li>Final contractor invoice(s) to customer indicating the project's as-built costs, customer balance, and payment received. Values must match the Signed Customer Contract</li> <li>Template provided on NG website</li> </ul>                                                                   |
| Project Photos                           | <ul> <li>Photos of the completed project including stations (individual and grouping), new equipment, and exterior and interior work completed</li> <li>Network IDS/ Serial numbers, if easily accessible</li> </ul>                                                                                   |
| Proof of Active and Operating Station(s) | <ul> <li>Examples include:</li> <li>Export from network showing charging sessions occurring at each station</li> <li>Activation on PlugShare or another station-finding app</li> <li>Note that it is important to show that each port has had usage, has been plugged into, and is working.</li> </ul> |
| W9                                       | <ul> <li>A copy of the W9 for the entity receiving the incentive payment (customer or payee or both if payee is<br/>receiving incentive)</li> </ul>                                                                                                    |
| Assignment of Incentive Form             | If applicable and if changed from initial submittal, the Assignment of Incentive Form must be signed by the customer                                                                                                    |

# **Document Guidance (cont.)**

| Document                              | Description                                                                                                    |
|---------------------------------------|----------------------------------------------------------------------------------------------------|
| As Built Drawings                     | Both drawings must be provided in PDF format                                                                                                    |
| Invoice                               | <ul> <li>The invoice should contain, at minimum the following:</li> <li>FROM: The entity receiving the incentive payment</li> <li>TO: National Grid</li> <li>Amount: The approved EV MRP Incentive Amount</li> <li>The EV number (EV-00000)</li> <li>Template provided on the NG website</li> </ul> |
| Work Permit                           | Copy of the City / Town work permit                                                                                                    |
| <b>Project Closeout Certification</b> | Customer Certification of satisfactory installation                                                                                                    |

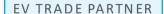

# **Upload Missing Documents**

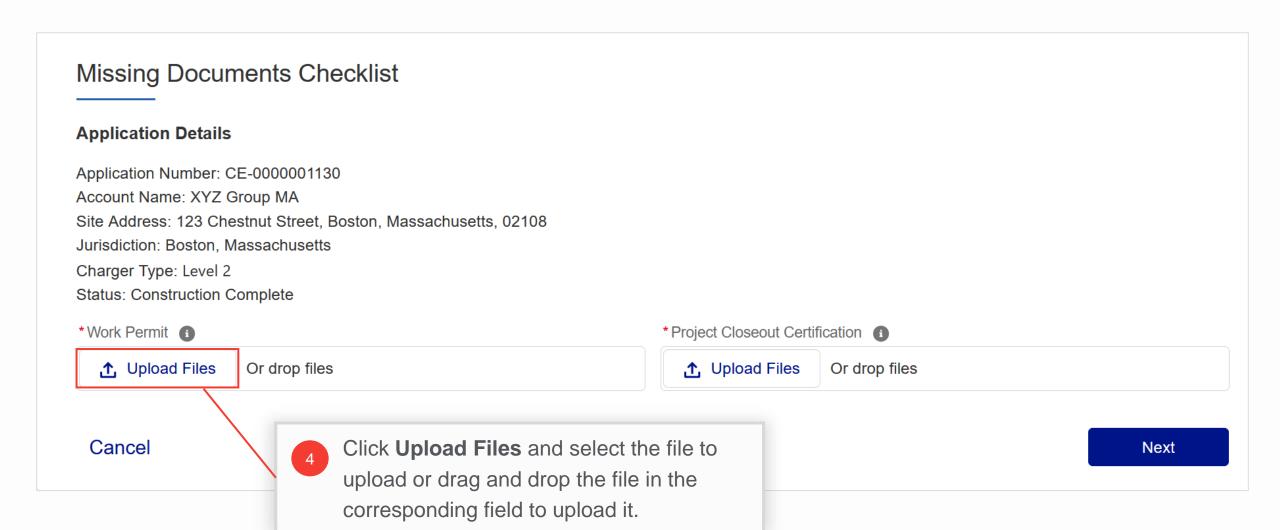

# **Upload Missing Documents (cont.)**

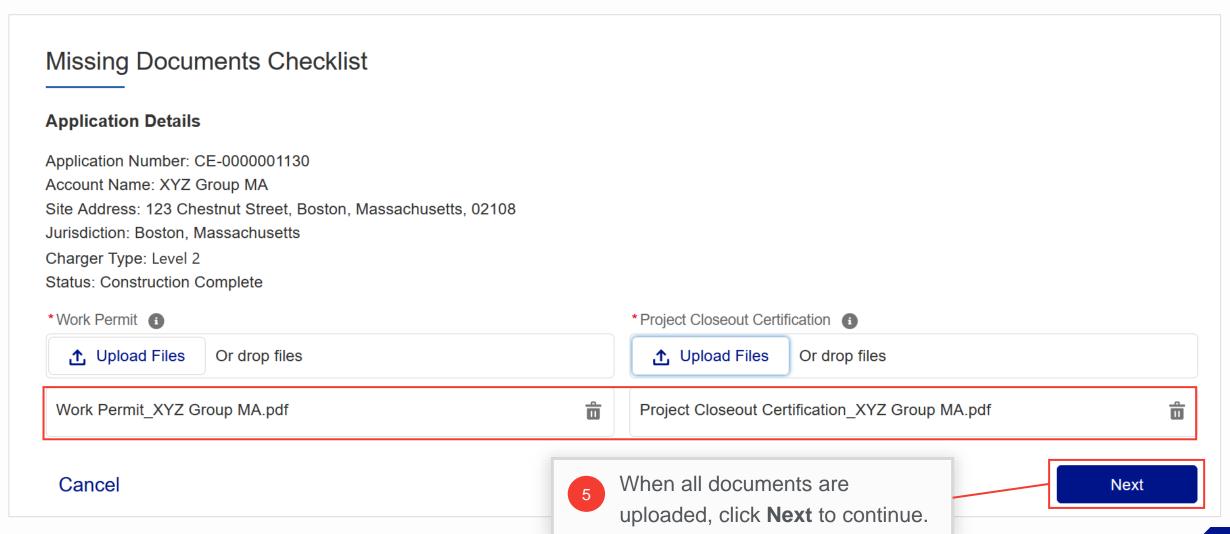

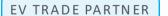

# Files Received Message

### HOW TO UPLOAD MISSING DOCUMENTS IN AN EV APPLICATION - MA

A message will appear that the files have been received. The "**Documents Needed**" message for the application will disappear from the Portal.

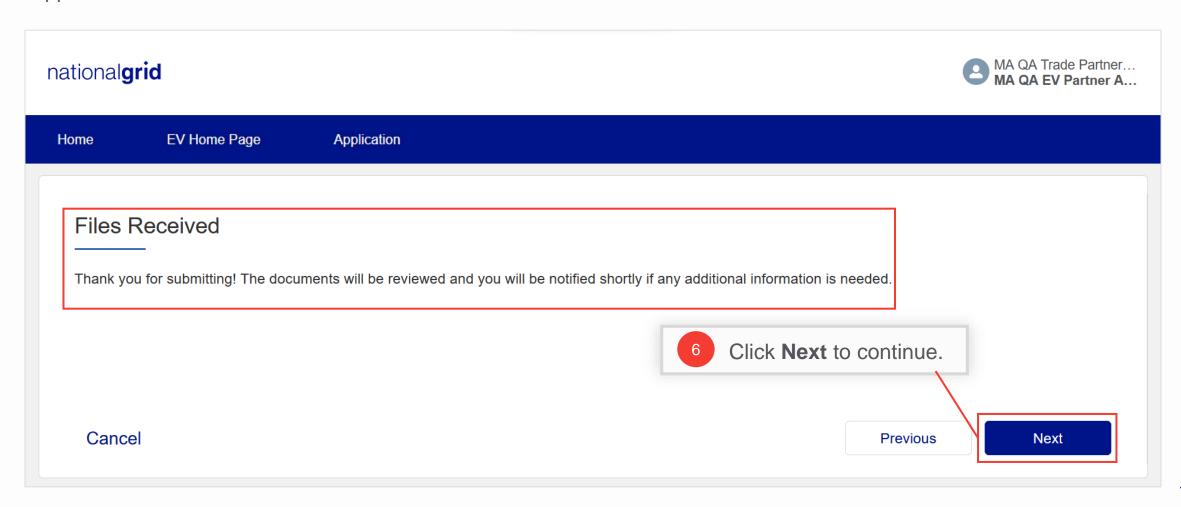

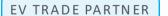

# **View Application Details**

### HOW TO UPLOAD MISSING DOCUMENTS IN AN EV APPLICATION - MA

Users can view the uploaded files in the application record as well.

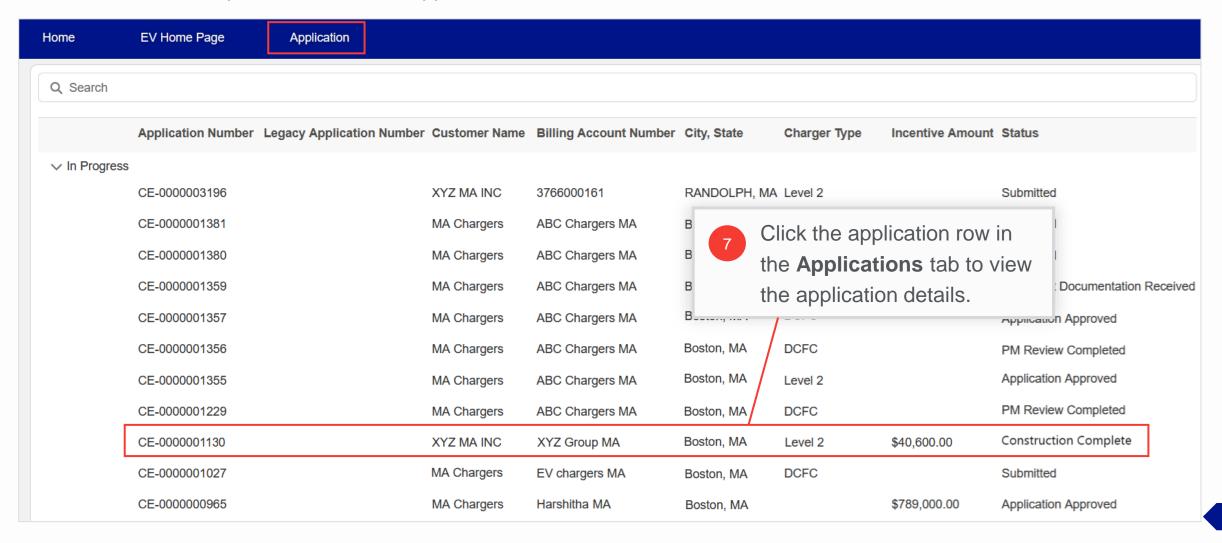

# **View Application Details (cont.)**

HOW TO UPLOAD MISSING DOCUMENTS IN AN EV APPLICATION - MA

The uploaded files will be visible in the application record.

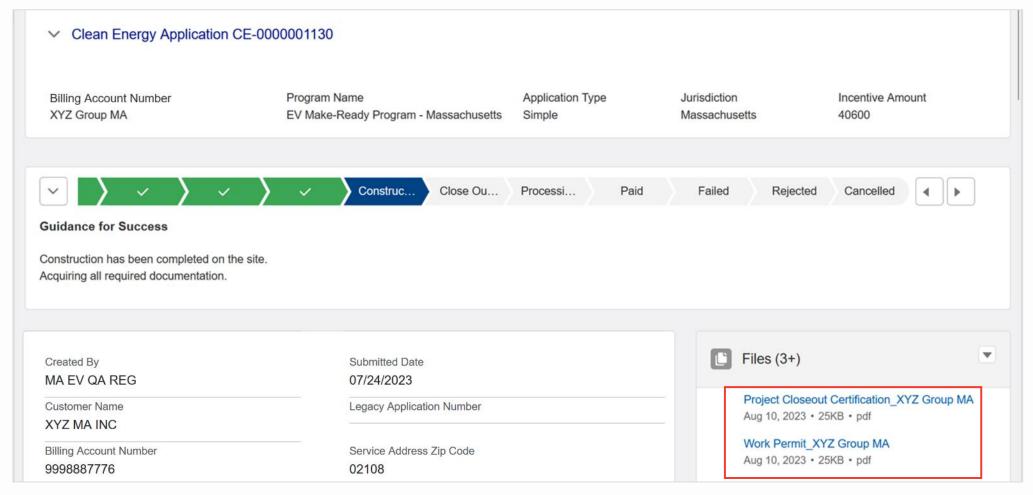